## **How to get the 3 digit Department ID into your request:**

1. Click the Department Id to add to your request.

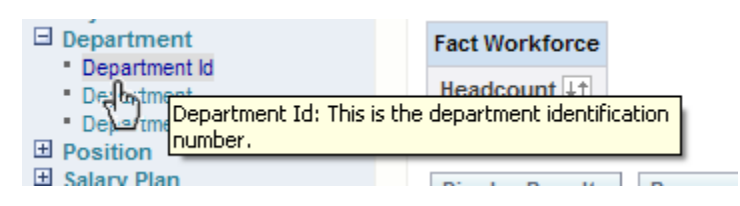

2. Click the fx button to edit the formula.

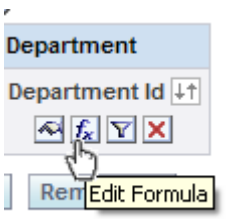

3. The Edit Column Formula dialogue box opens. C lick the Function button.

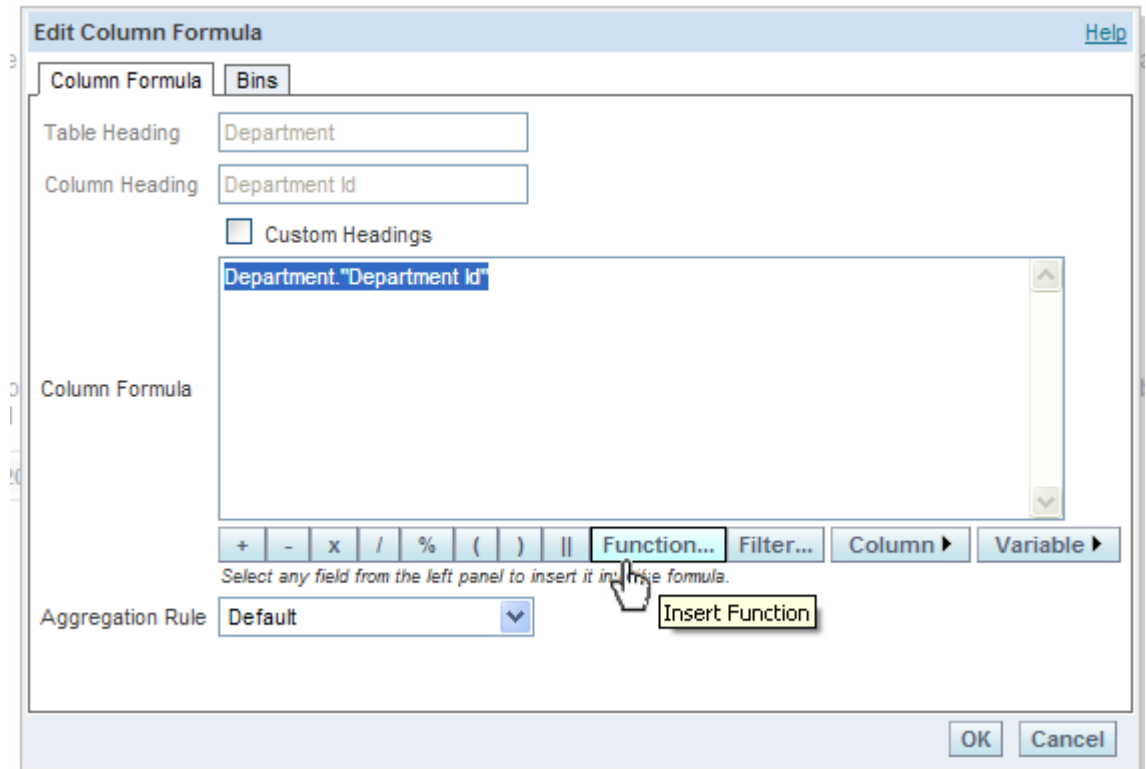

4. Click String, then Left, then Ok.

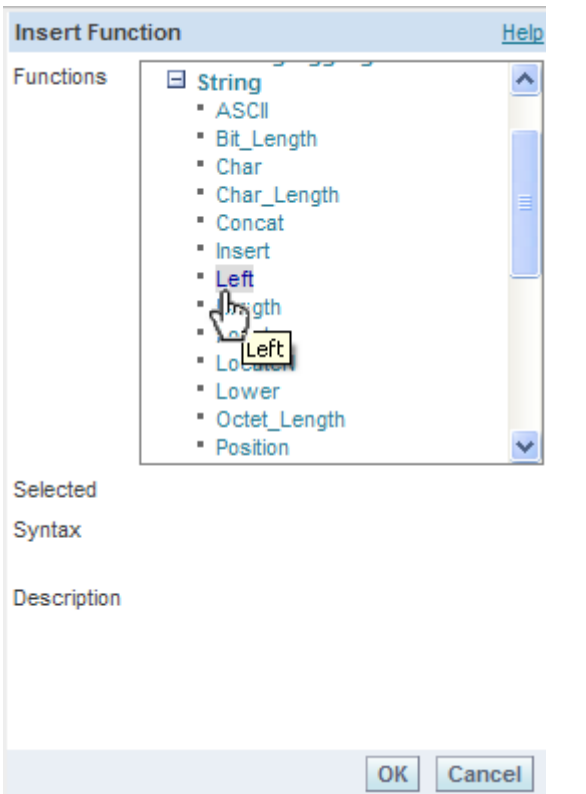

5. Highlight the word "integer" and replace it with the number 3 (you only want 3 digits – if you wanted 5 digits, you would type in 5). Click ok.

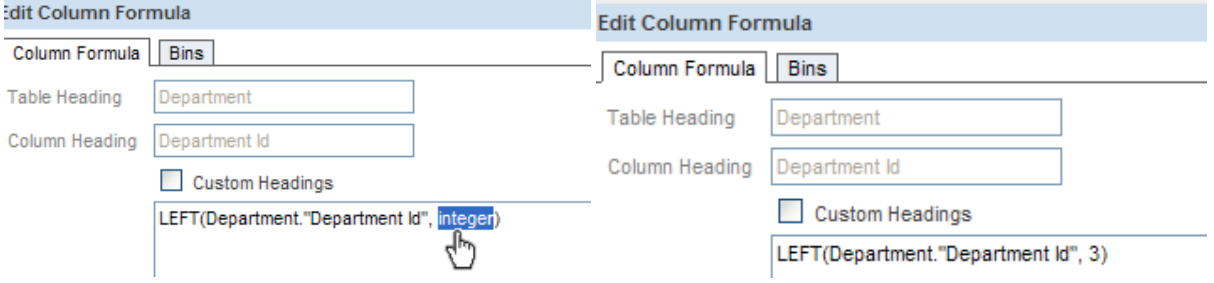

6. This is what the column will look like now:

## **Columns**

Click on column names in the selection pane to add them to th elow its name. [2]

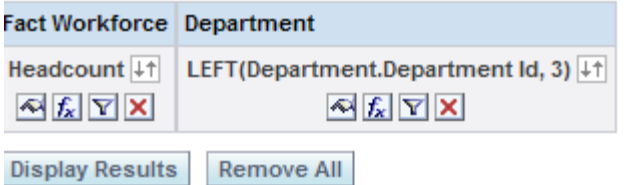